## ケアプランデータ連携の操作手順 <居宅介護提供版>

## ★ 利用票 (6表) データの取り込み ★

ケアプランデータ連携システムからダウンロードした利用票(6 表)、(7 表)、利用者補足情 報 CSV ファイルを CSV 取込用フォルダに保存します(3 ファイルセットになります)。

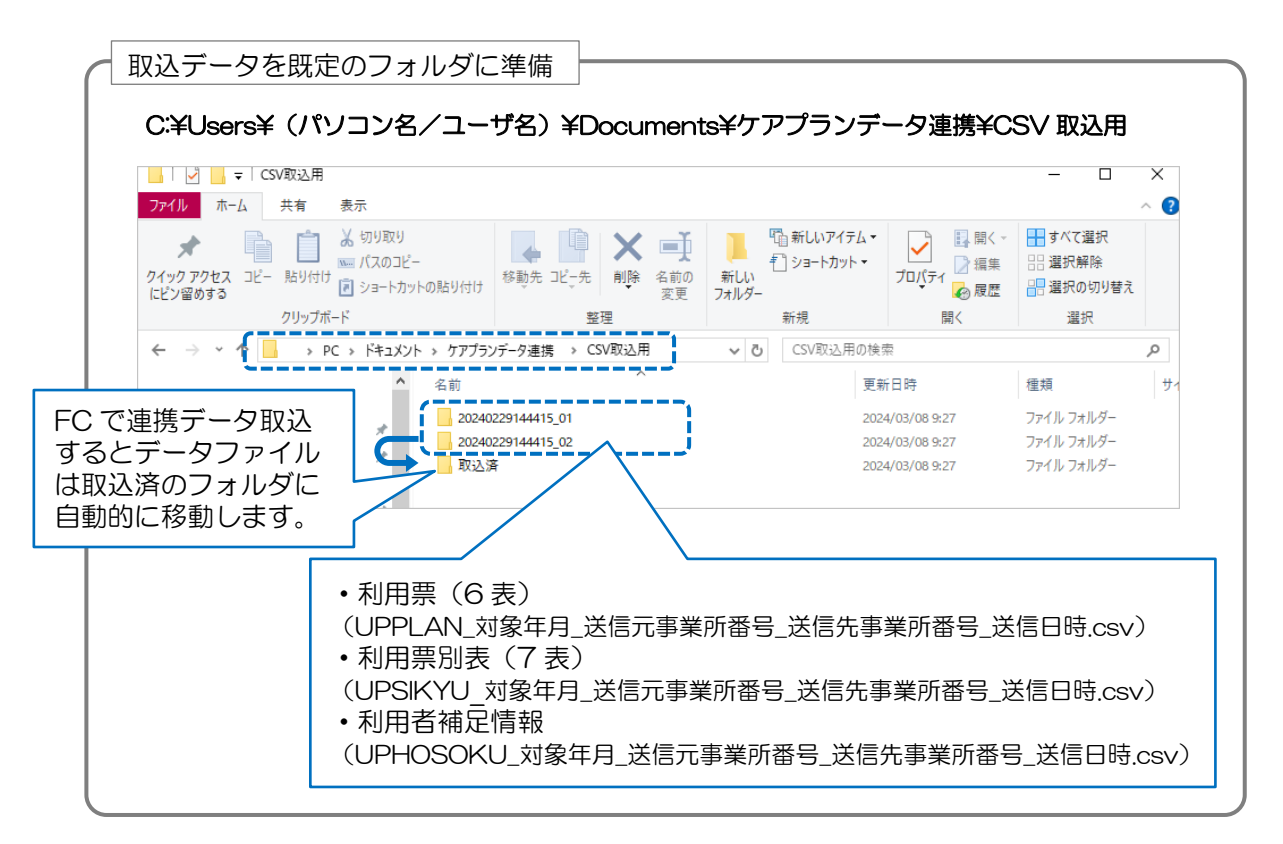

① 《予定管理》〈ケアプラン連携〉の右下[連携データ取込]ボタンをクリックします。

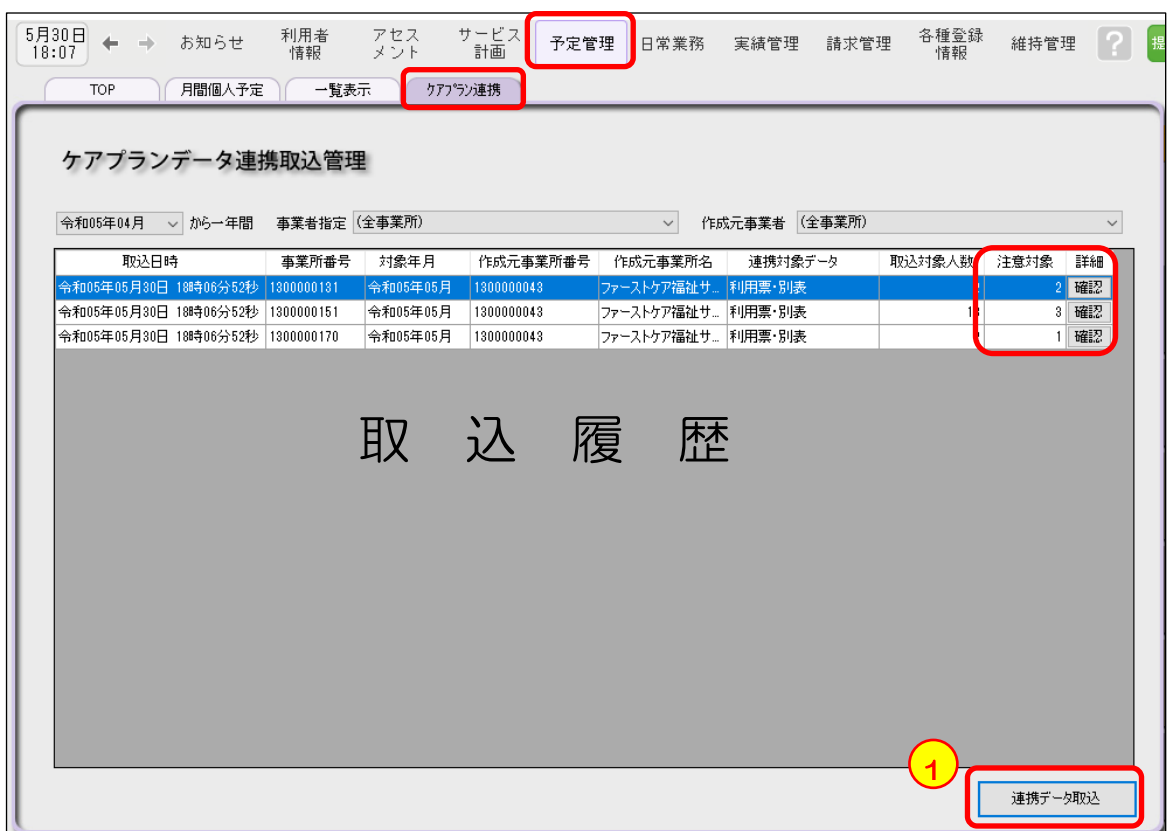

- ② 《予定管理》〈一覧表示〉[利用者・事業者別一覧]画面を開き、 基準年月は予定を反映する月を選択します。
- 3 左下 [ケアプランデータ (CP) から作成] ボタンをクリックします。

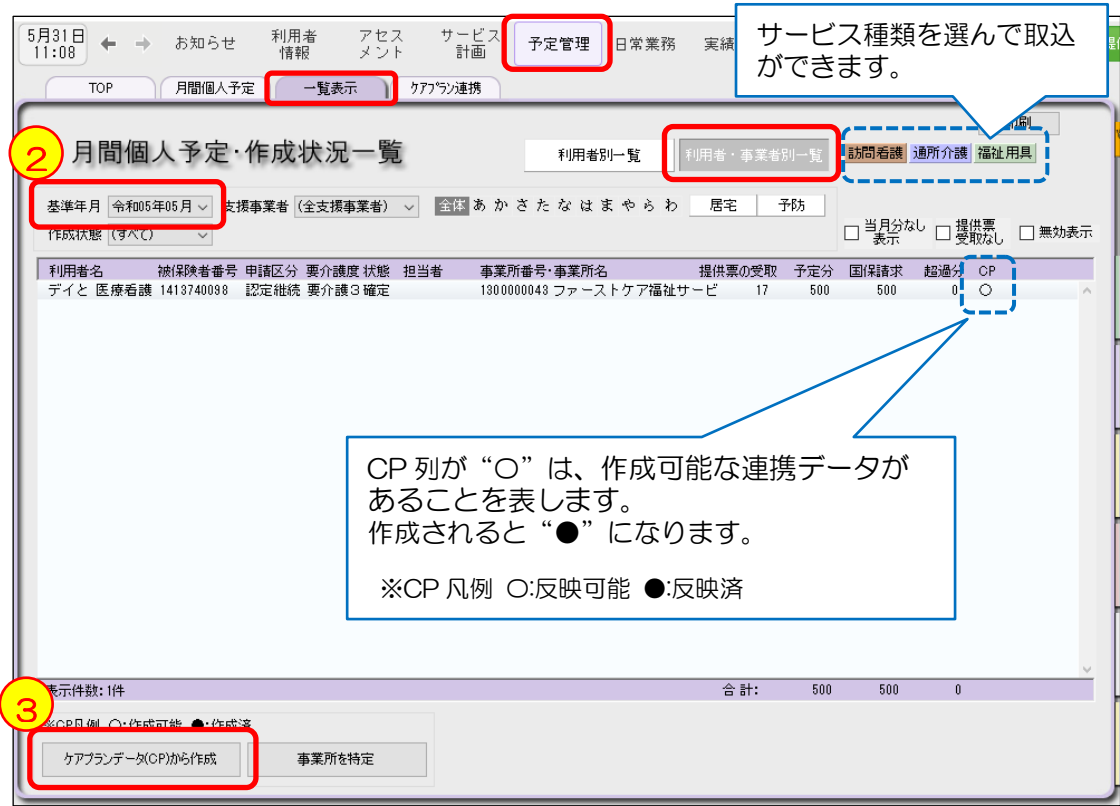

- ④ 予定スケジュールを作成する利用者様とサービス種類を選択します。
- ⑤ 右下の「実行」をクリックし、表示される確認メッセージを「OK」にすると作成します。

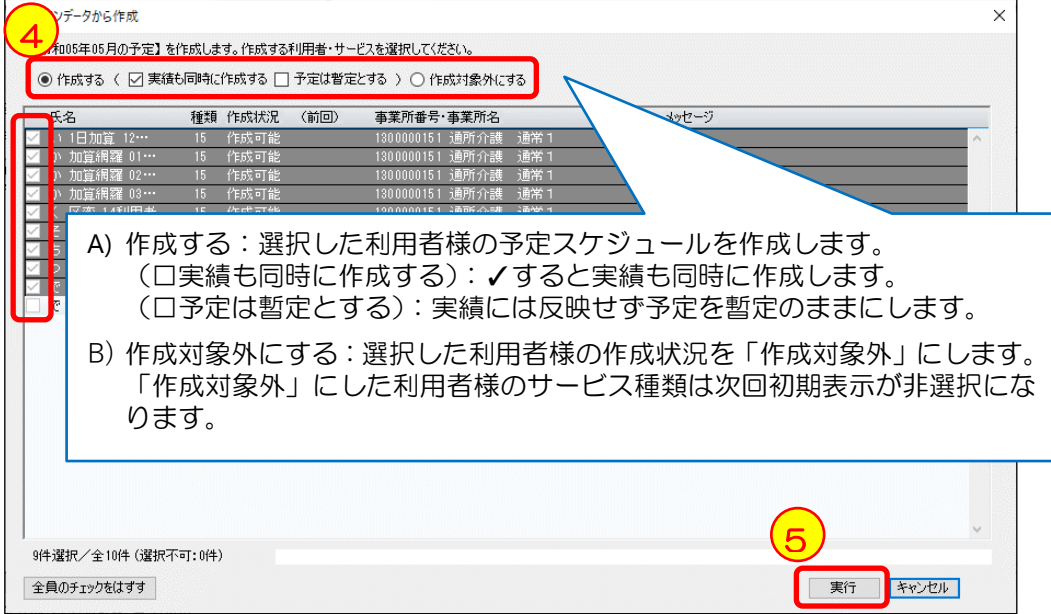

## ★ 利用票(6 表)データの取り込み ★

居宅介護支援事業所へ渡す提供票(実績報告)データを出力します。

➀《実績管理》〈ケアプラン連携〉の右下[連携データ出力]ボタンをクリックします。

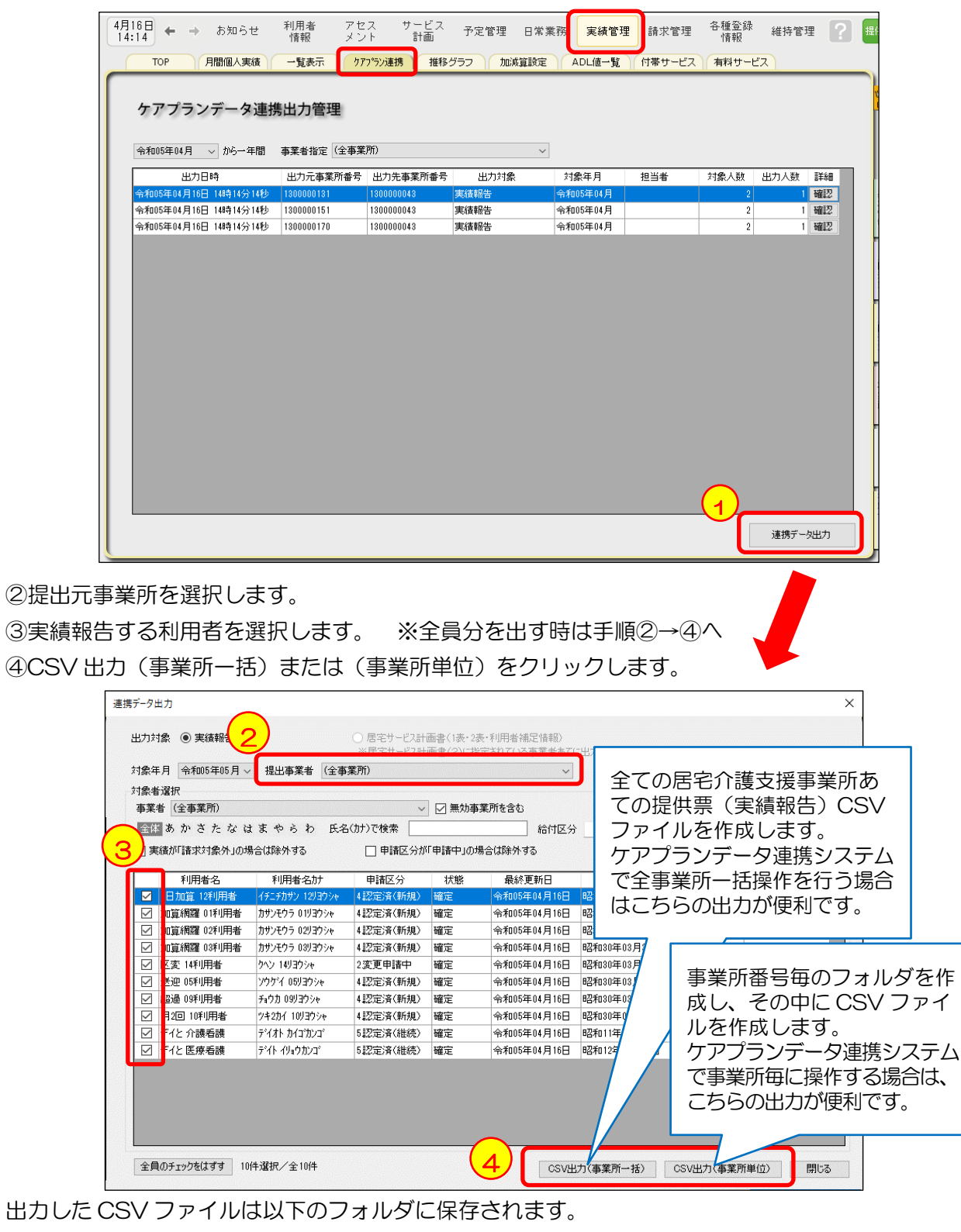

C:\Users\(パソコン名/ユーザ名)\Documents\ケアプランデータ連携\CSV 出力用

¥出力元事業所番号¥出力日時¥出力先事業所番号

機能詳細や運用上の留意点のご確認はユーザーサポート情報をご確認ください。 <http://www.fc-center.jp/support/1743.html>